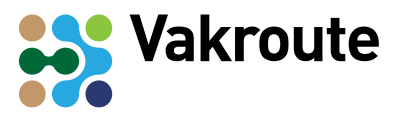

# **Werkkaart: PowerPoint maken**

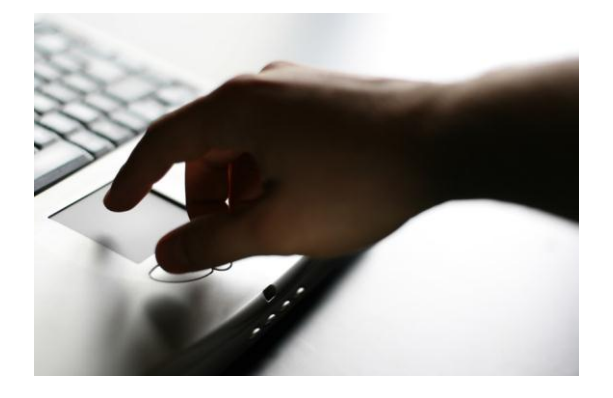

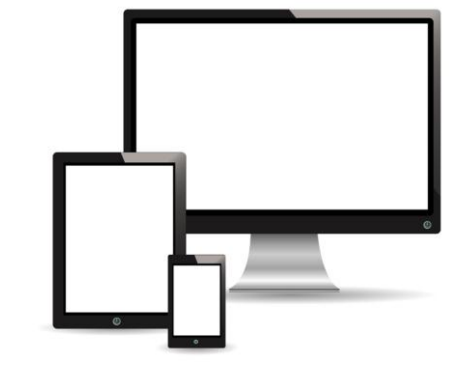

In deze werkkaart leer je hoe je met PowerPoint kunt werken.

# **Benodigdheden**

Computer met PowerPoint erop of een tablet met PowerPoint

#### **Aandachtspunten**

De beschrijving hieronder is voor het werken op de computer met PowerPoint. Op een tablet werkt dit weer anders.

## **Wat je gaat doen**

1. Open het programma.

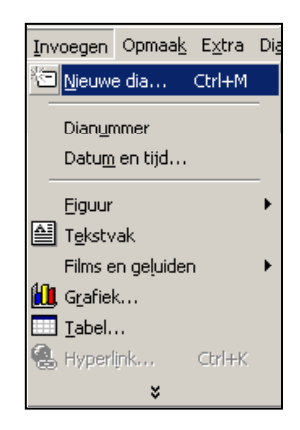

- 2. Kies boven in de menubalk bij *'Invoegen'* voor: '*Nieuwe dia'*.
- 3. Kies een achtergrond. Die kun je kiezen onder de knop '*Thema'*.
- 4. Voer tekst in.

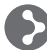

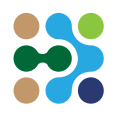

### **PowerPoint maken**

5. Misschien wil je het lettertype aanpassen.

> Dat gaat zo: Kies in de menubalk '*Opmaak'* en daarna '*Lettertype'*. Je kunt ook de grootte aanpassen.

- 6. Een afbeelding toevoegen gaat als volgt:
- Kies boven in de menubalk bij '*Invoegen'* voor '*Figuur'*.
- Kies daarna *'Uit bestand'*. Dan kun je een plaatje van een usbstick of van je computer halen.
- Je kunt ook een plaatje uit een website knippen. Ga op de website op het plaatje staan, klik op je rechter muisknop en klik *'Bewaar afbeelding'*. Zorg dat je het plaatje in een mapje bewaart. Zo kun je het plaatje later weer terugvinden.
- 7. De afbeelding vergroten of verkleinen:
- Ga met je muis op één van de hoekpunten staan.
- Sleep met je muis naar buiten (vergroten) of naar binnen (verkleinen).
- 8. Tekst voor of achter het plaatje:
- Klik met de rechtermuisknop op de afbeelding.
- Kies *'Volgorde'*.
- Kies *'Naar Voorgrond'* als het plaatje voor de tekst moet komen.
- Kies *'Naar Achtergrond'* als het plaatje achter de tekst moet komen.

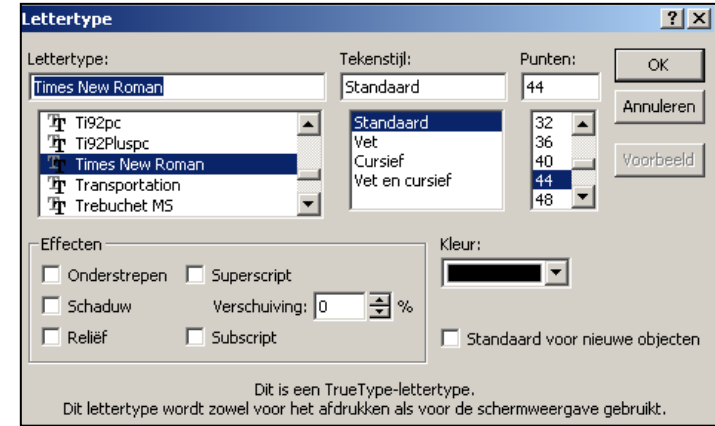

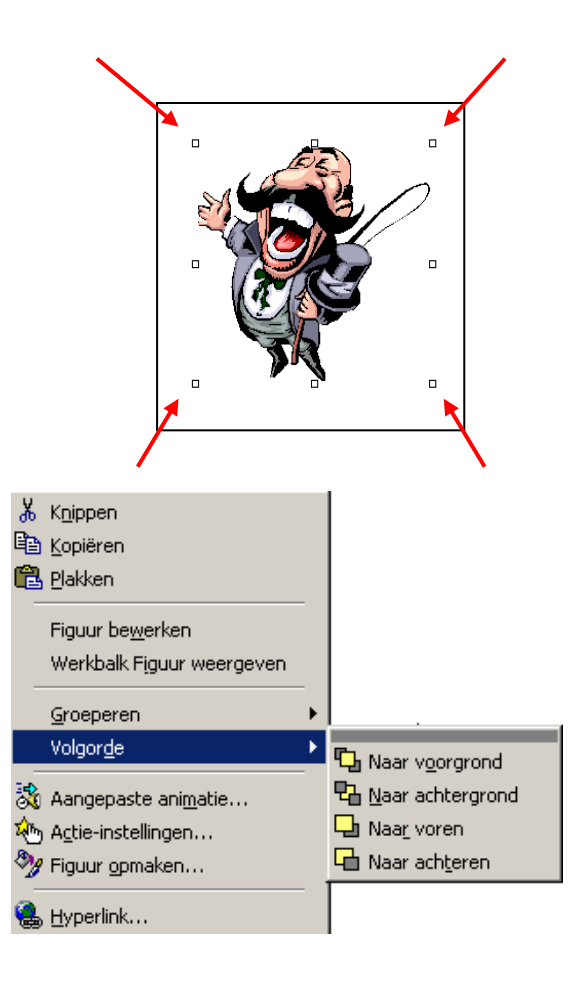

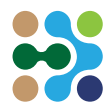

- 9. Oefen je presentatie altijd een keer hardop.
- Zet de diavoorstelling aan.
- Schrijf zelf op een blad wat je wilt zeggen bij elke dia.
- 10. De diavoorstelling afspelen doe je zo.
- Klik op de knop *'Diavoorstelling weergeven'*.
- Klik dan op *'Vanaf begin'*.
- Je kunt ook instellen dat je bij elke klik op de muis een nieuwe dia krijgt. Je kunt de dia's ook vanzelf laten verdergaan. Meestal is een muisklik handiger, dan houd je het altijd zelf in de hand.
- Je gaat dan naar *'Overgangen'* → *'Naar volgende dia'* → 'Op *muisklik'*.